## **Configurar o App Gmail no Celular ou Tablet**

1. Abra o aplicativo do Gmail em seu Smartphone e clique sobre a palavra **Principal**;

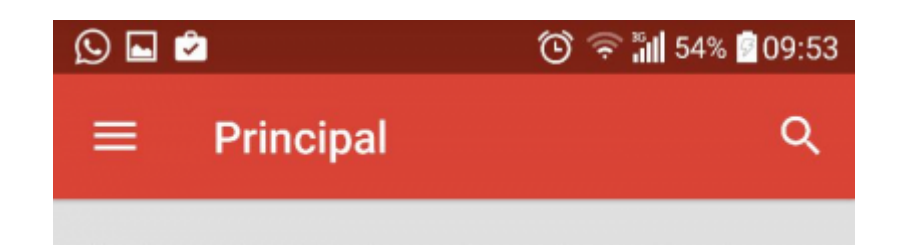

2. No próximo passo, clique na seta para baixo, conforme destaca a figura;

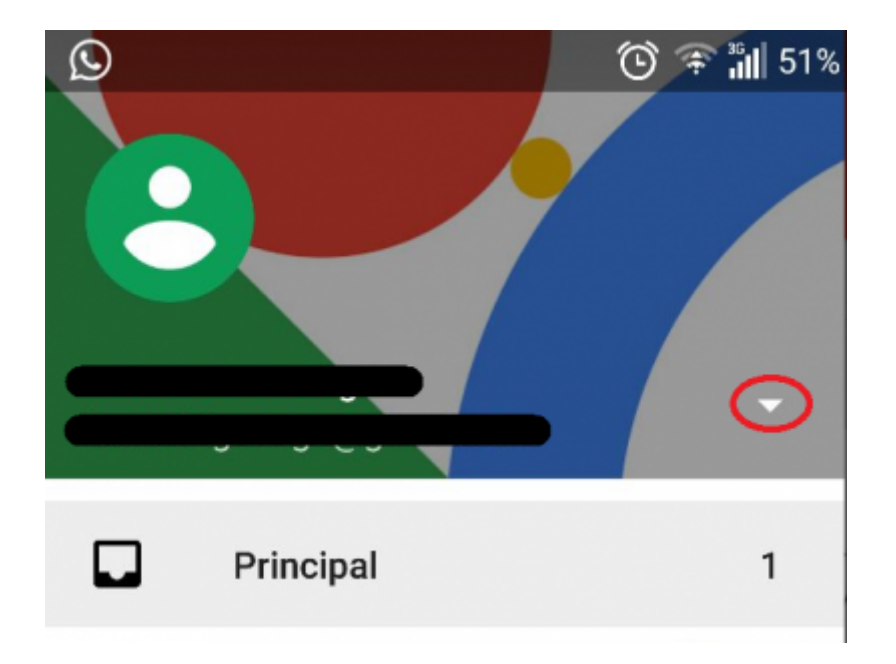

3. Agora clique na opção **Adicionar conta**;

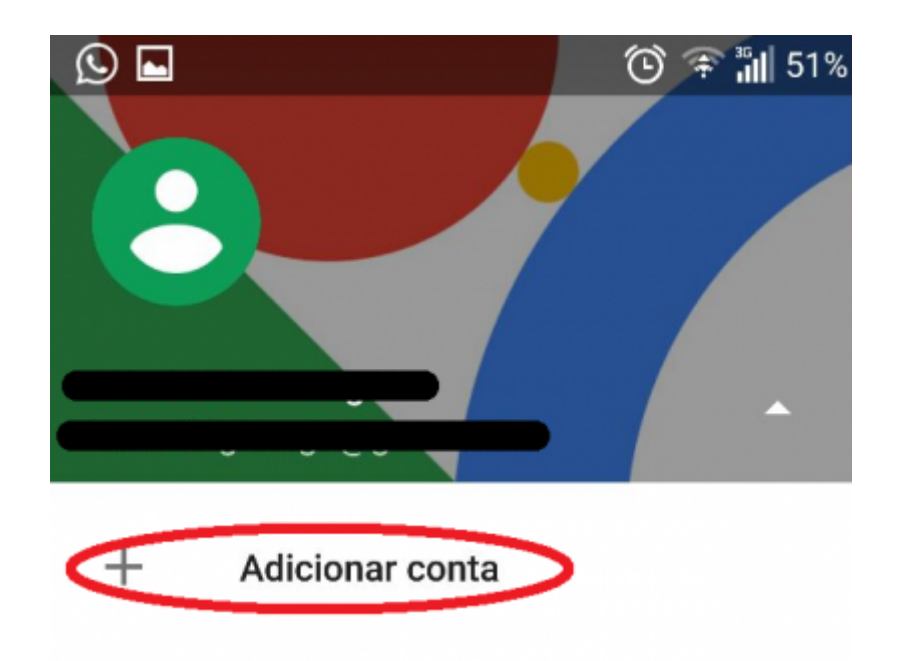

Last update: 2019-05-24 gsuite:configurar\_o\_app\_gmail\_no\_celular\_ou\_tablet https://wiki.ime.usp.br/gsuite:configurar\_o\_app\_gmail\_no\_celular\_ou\_tablet?rev=1558729254 17:20

## 4. Selecione a opção **Google**;

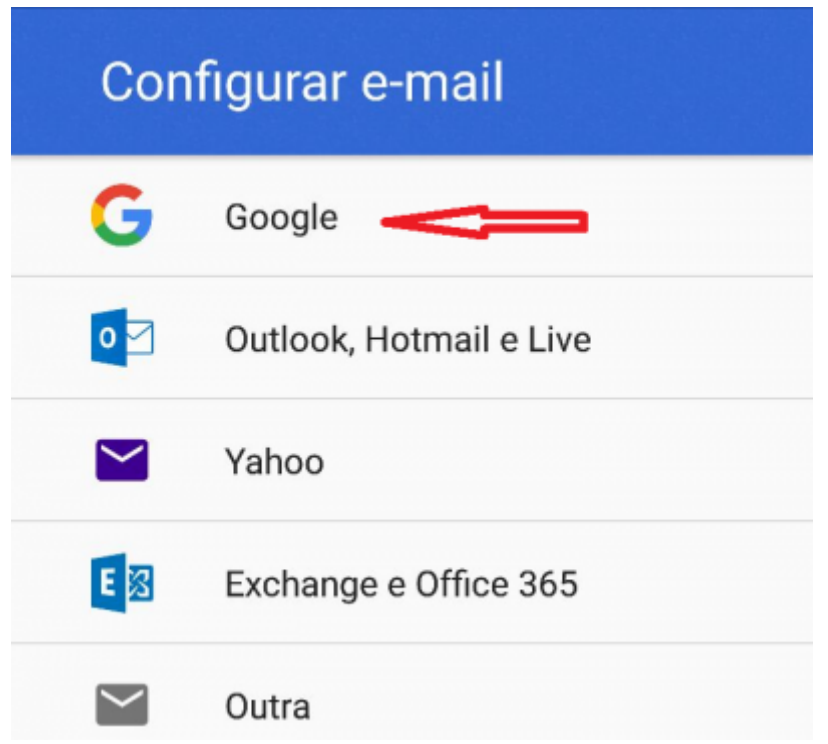

5. Coloque sua senha de administrador do Smartphone para continuar (caso não seja solicitada essa informação, passe para o próximo passo);

6. Coloque a sua conta @ime.usp.br completa no campo **E-mail ou telefone** e clique em **PRÓXIMA**;

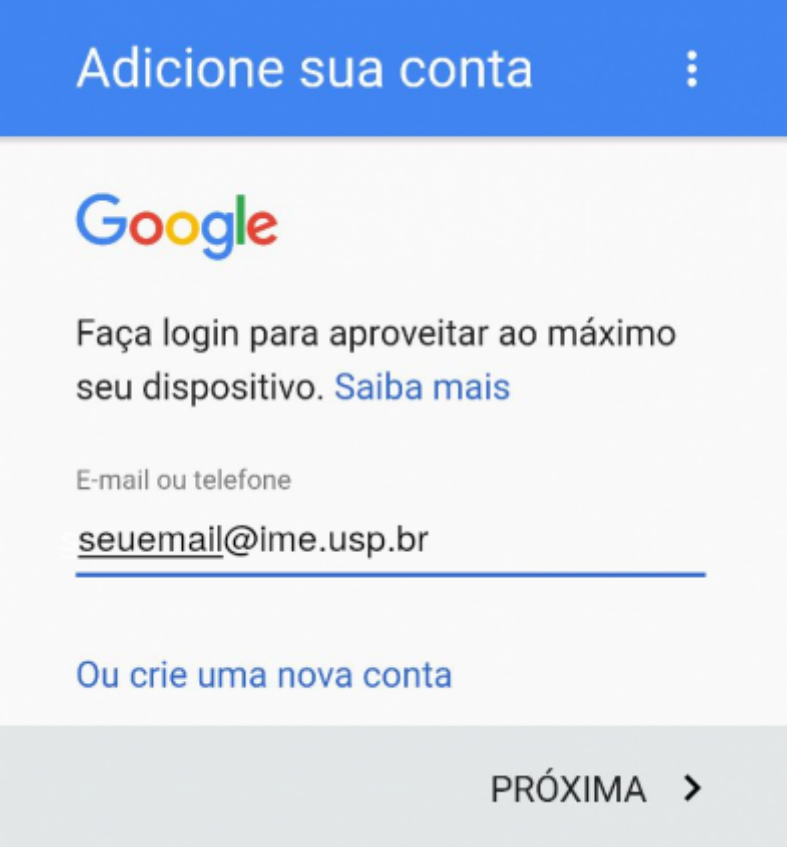

7. Clique em **ACEITAR** para aceitar a política de privacidade e os termos de serviço do Google (é possível ler essas informações clicando nos links em Azul);

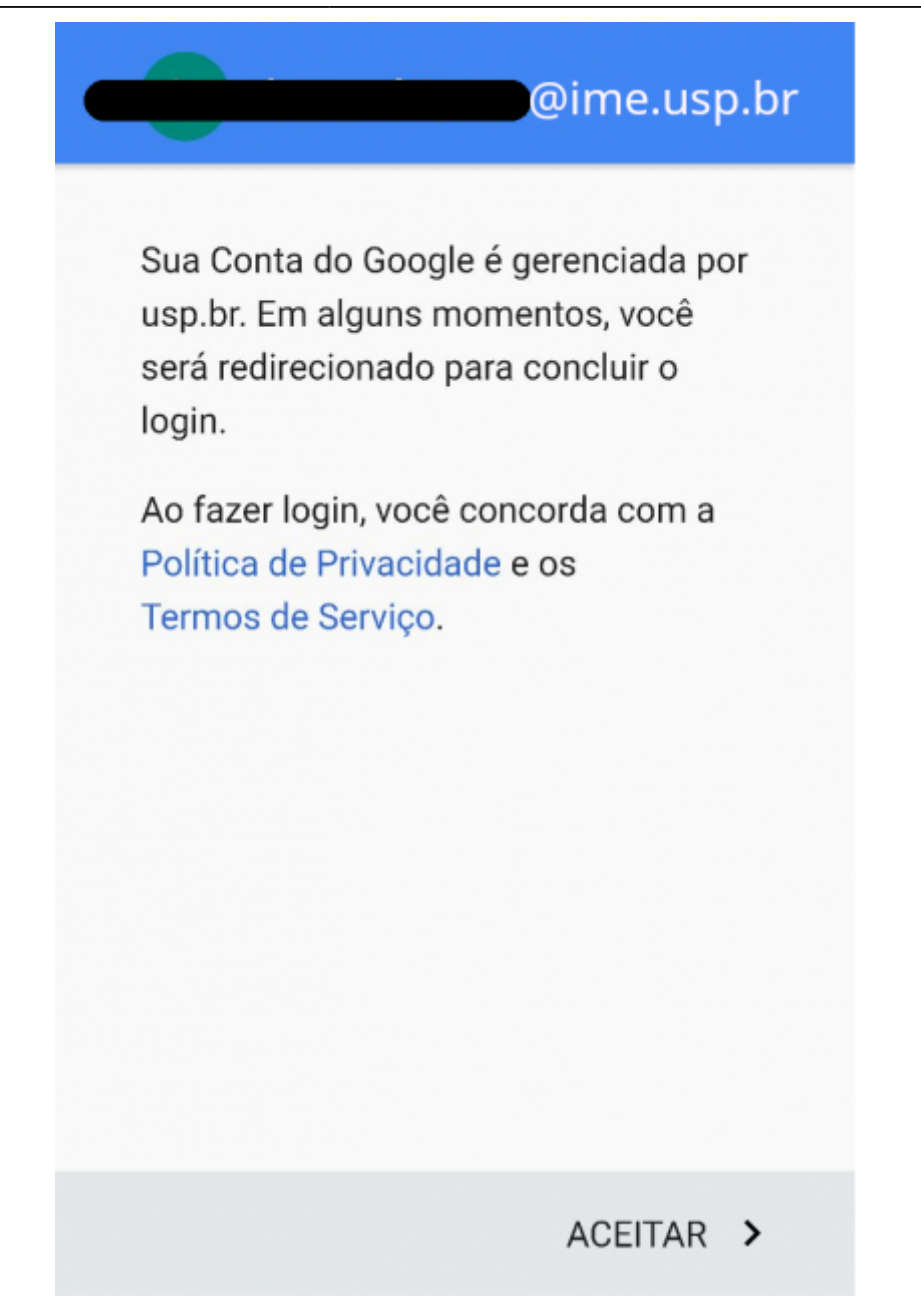

8. Preencha os campos com seu email completo (incluindo @ime.usp.br) e com sua Senha Única e clique em **Entrar** para finalizar a configuração.

## Autenticando em

## google.com/a/usp.br

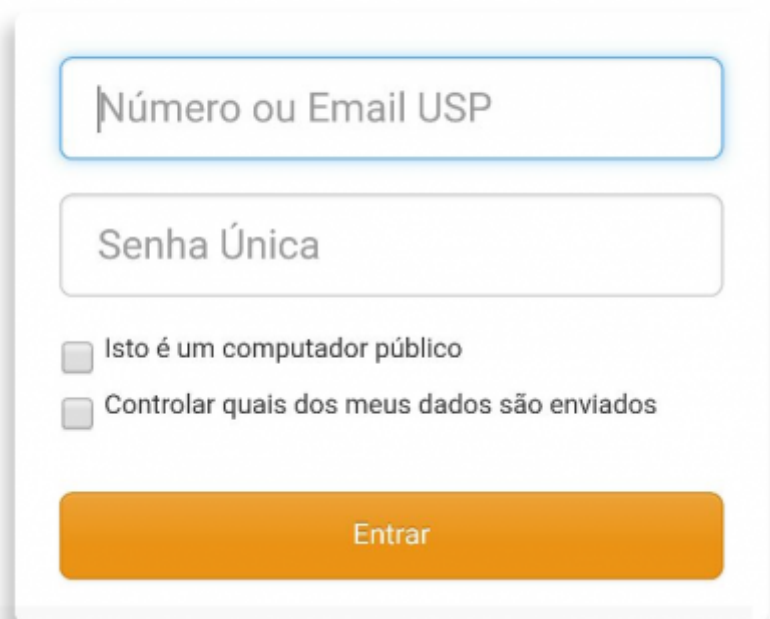

From: <https://wiki.ime.usp.br/> - **Wiki da Rede IME**

Permanent link: **[https://wiki.ime.usp.br/gsuite:configurar\\_o\\_app\\_gmail\\_no\\_celular\\_ou\\_tablet?rev=1558729254](https://wiki.ime.usp.br/gsuite:configurar_o_app_gmail_no_celular_ou_tablet?rev=1558729254)**

Last update: **2019-05-24 17:20**

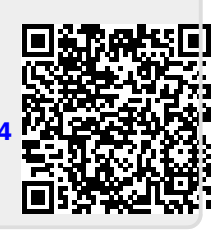